## *MANUEL D'UTILISATIONDE VOTRE DÉCODEUR SATELLITEHD WIFI≥*

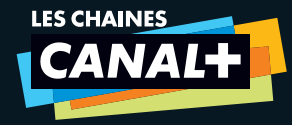

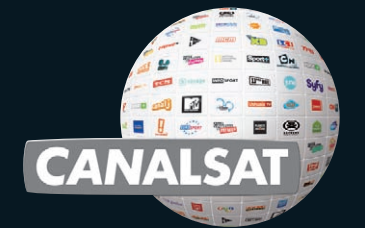

*FONCTION WIFI ACTIVÉE ÉTÉ 2010* 

\* co

J

 $\mathcal{CN}W^{\dagger\ddagger}$ 

Le décodeur Satellite HD WIFI de CANAL+ / CANALSAT vous permet *de profiter des nombreux services inclus dans votre abonnement et disponibles en connectant votre décodeur à Internet :*

■ *soit avec un câble Ethernet* ■ *soit par WIFI* **<sup>&</sup>gt;** *FONCTION WIFI ACTIVÉE ÉTÉ 2010*

*Découvrez vite à l'intérieur tous les services associés à votre offre :*

■ *Le MENU, pour accéder facilement à toutes les infos programmes dont vous avez besoin* ■ Le GUIDE DES PROGRAMMES, pour trouver le programme de votre choix ■ *La MOSAÏQUE*, pour visualiser en un clin d'œil les programmes en cours de diffusion ■*¢ et/ou ∏* À LA DEMANDE*, pour regarder vos programmes préférés quand vous le souhaitez.*

## *1 CHOISIR*

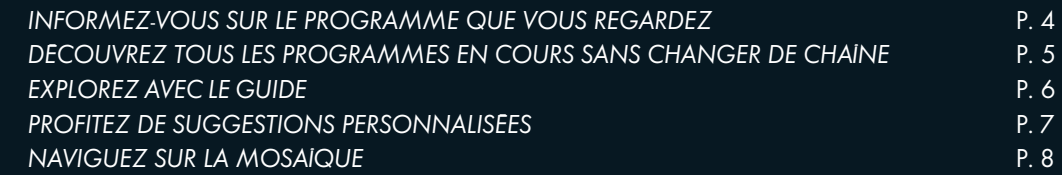

## *2 REGARDER*

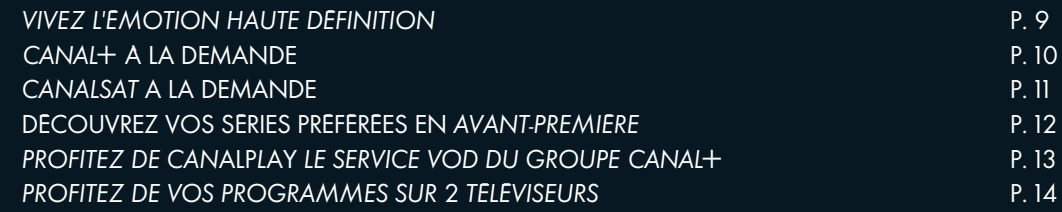

## *3 ENREGISTRER*

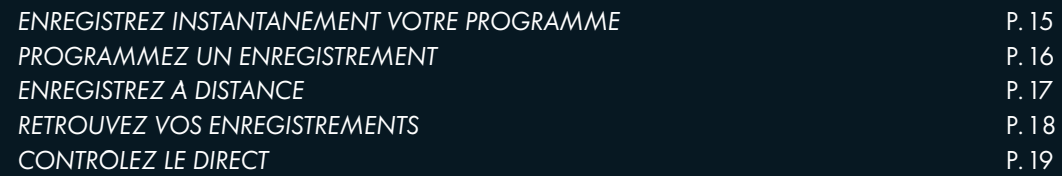

## *4 INFOS PRATIQUES*

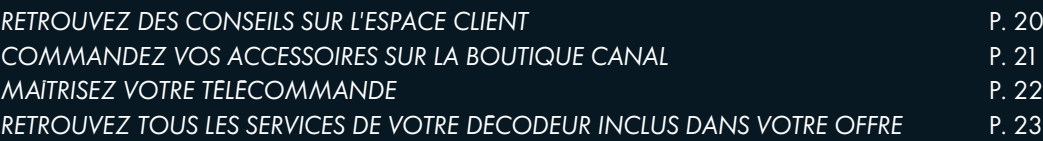

# *1 CHOISIR*

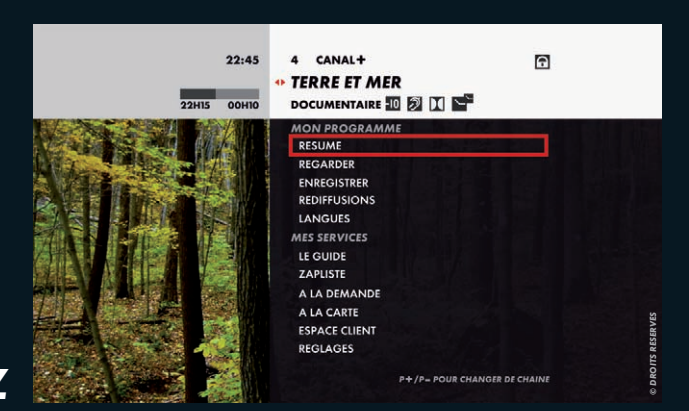

## *INFORMEZ -VOUS SUR LE PROGRAMMEQUE VOUS REGARDEZ*

#### **ª***EN CLAIR EN PRATIQUE EN +*

*Vous pouvez à tout moment vous informer sur le programme que vous regardez en consultant son résumé, ses horaires de diffusion, les langues et sous-titres disponibles.*

### ■ *Appuyez sur la touche MENU .*

■ *Choisissez parmi les rubriques RÉSUMÉ, REDIFFUSIONS et LANGUES.* 

*Retrouvez la signalisation des programmes en haut de l'écran: GENRE, NIVEAU DE MORALITÉ…* 

#### **ª***EN CLAIR EN PRATIQUE EN +*

*EN COURS* 

*DE CHAÎNE*

*Grâce au MENU, vous trouvez facilement l'ensemble des programmes en cours et vous accédez simplement à tous les services.*

*DÉCOUVREZ TOUSLES PROGRAMMES*

*SANS CHANGER*

■ *Appuyez sur la touche*

*MENU .* ■ *Utilisez les flèches* B pour

*faire défiler les programmes de la journée sur la chaîne en cours.*

■ *Utilisez P+ et P– pour faire défiler les programmes des autres chaînes.*

■ *Appuyez sur SORTIE et le MENU disparaît.*

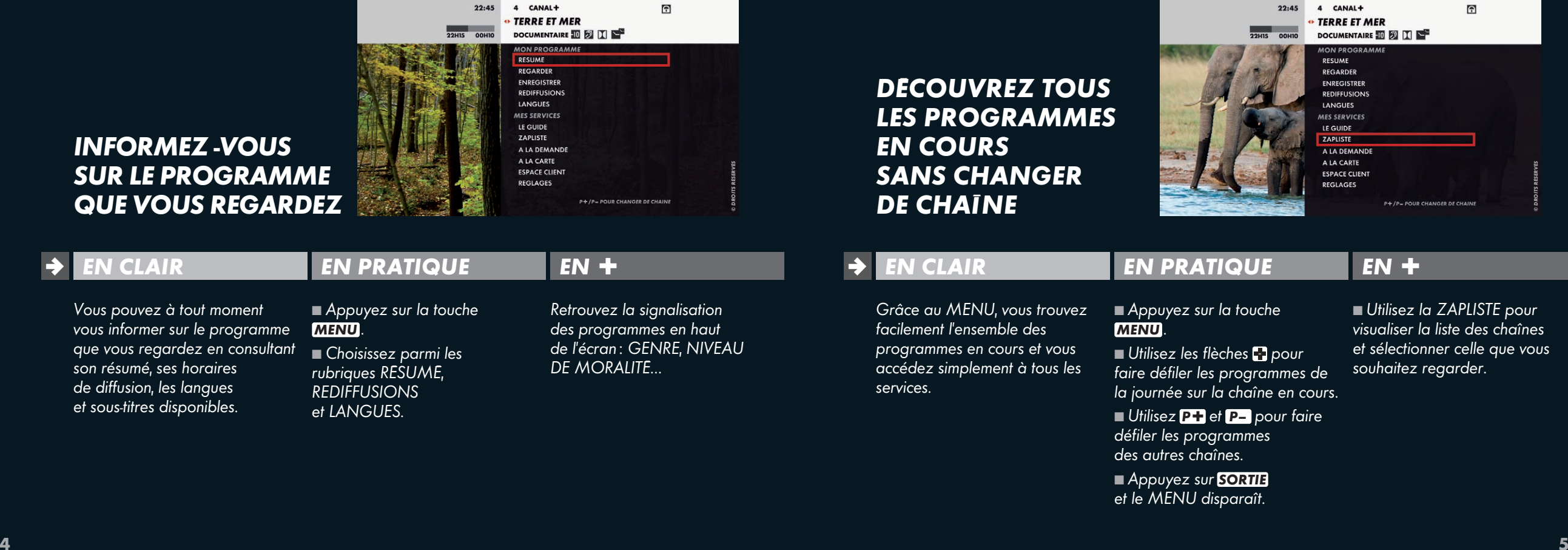

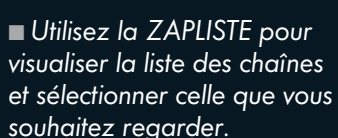

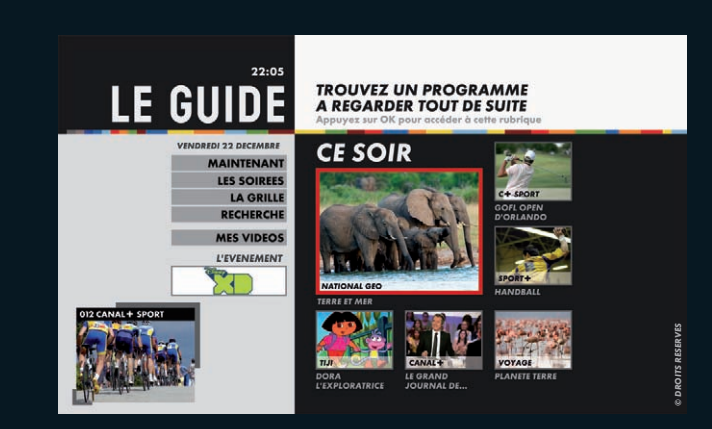

## *EXPLOREZ AVEC LE GUIDE*

## **ª**

*Le GUIDE DES PROGRAMMES vous permet de trouver facilement et à tout moment le programme qui vous convient. Retrouvez nos suggestions pour la soirée ainsi que l'ensemble des programmes de toutes les chaînes.* **PERSONNALISEES**<br> **7 FIN CLAIR**<br> **7 FIN CLAIR**<br> **7 FIN CLAIR**<br> **7 FIN CLAIR**<br> **7 FIN CLAIR**<br> **7 FIN CLAIR**<br> **7 EXPLORE CONTALISEES**<br> **7 EXPLORE CONTALIST**<br> **7 EXPLORE CONTEXTS**<br> **7 EXPLORE CONTEXTS**<br>

## *EN CLAIR EN PRATIQUE EN +*

*Appuyez sur la touche GUIDE et consultez les différentes rubriques :*  ■ *MAINTENANT* ■ *VOS SOIRÉES*  ■ *LA GRILLE*

■ *RECHERCHE…*

*Dans LA GRILLE, un appui prolongé sur les flèches OK haut/bas vous permet d'accéder directement aux chaînes de la thématique suivante.*

## *ETHERNET*

## *PROFITEZ DESUGGESTIONSPERSONNALISÉES*

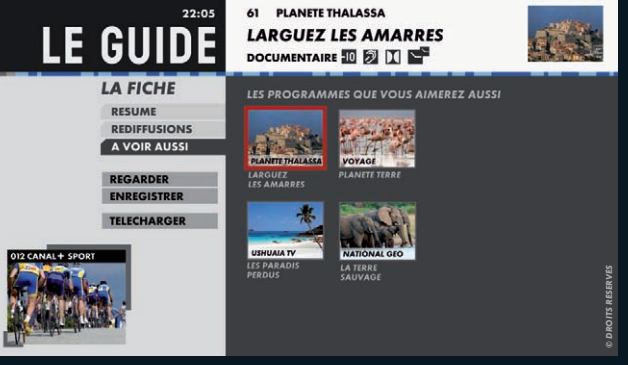

#### **ª***EN CLAIR EN PRATIQUE EN +*

*En connectant votre décodeur à Internet, votre Guide devient Intelligent (2) et vous propose des programmes proches de vos habitudes télé et en fonction de votre formule d'abonnement.*

*la rubrique découvrez 3 rubriques pour vous A partir de la touche GUIDE de votre télécommande, aider à choisir vos programmes :* ■ *MAINTENANT POUR VOUS* ■ *CE SOIR POUR VOUS* ■ *LES SOIRÉES POUR VOUS* 

*A partir de LA FICHE de votre programme, A VOIR AUSSI vous propose des programmes que vous serez susceptible d'aimer.*

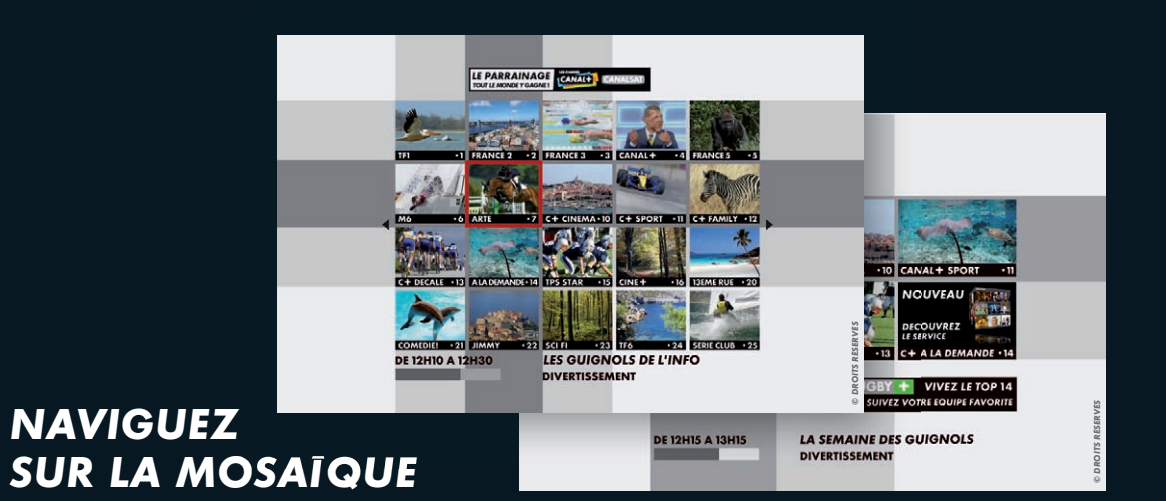

## **ª**

■ La Mosaïque CANALSAT ■ Utilisez les flèches **E** *se trouve sur le canal 0 et vous présente 100 chaînes sur 5 pages pour visualiser en un clin d'œil les programmes en cours de diffusion.* ■ *La Mosaïque CANAL+ se trouve sur le canal <sup>8</sup>.*

■ *Utilisez les flèches pour sélectionner une chaîne.* ■ *Validez avec* **OK** *pour accéder à la chaîne désirée.*

*Retrouvez la Mosaïque des radios sur le canal 1 7 9 pour écouter vos stations radio en qualité numérique.*

## *2 REGARDER*

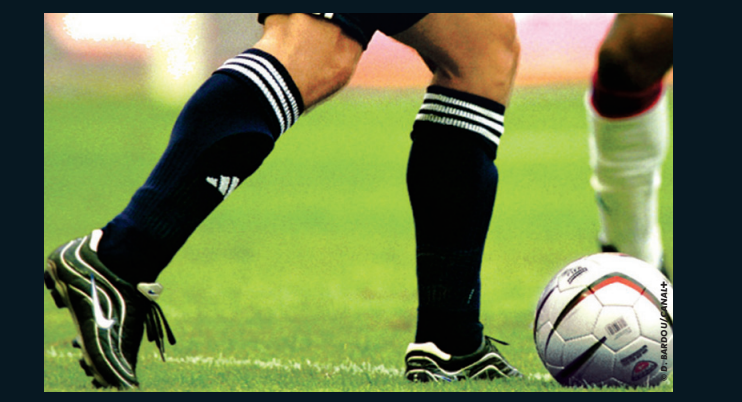

## *VIVEZL'ÉMOTION HAUTE DÉFINITION*

*Nécessite d'avoir souscrit à l'offre* **5**★*(1).*

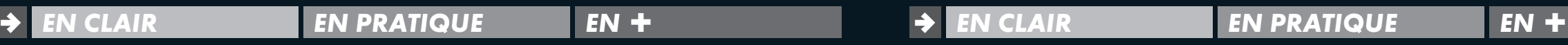

*qu'au cinéma.*

*Profitez des programmes disponibles en Haute Définition pour encore plus de spectacle :* ■ *une résolution 5 fois supérieure pour plus de contraste et de précision,* ■ *un son Dolby Digital 5.1 pour recréer les mêmes sensations*

■ *Vérifiez que vous êtes équipé d'un téléviseur HD.*  ■ *Souscrivez à l'offre 5*★*.* ■ *Rendez-vous sur le canal de la chaîne HD désirée.*

*Adaptez facilement le format d'image à votre téléviseur en appuyant sur ZOOM .*

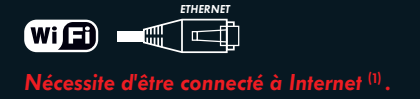

## **AVEC CANAL+ À LA DEMANDE***, LES PROGRAMMESDE CANAL+, C'EST QUAND VOUS VOULEZ*

*Réservé aux abonnés ¢.*

## **ª**

*EN CLAIR EN PRATIQUE EN +*

**CANAL+ A LA DEMANDE** *vous permet de rattraper les programmes que vous avez manqués, les émissions que vous avez adorées, quand vous le souhaitez directement sur votre téléviseur (2).*

### ■ *Rendez-vous sur le canal* **12**. ■ *Sélectionnez ¢ À LA DEMANDE.*

■ *Choisissez le programme que vous souhaitez regarder.* ■ *Les programmes sont disponibles en VM(3) et jusqu'à 30 jours après leur diffusion à l'antenne.*

*© DROITS RÉSERVÉS*

■ *Retrouvez tous vos téléchargements dans MES VIDÉOS sur le canal 9 9 .*

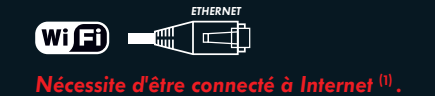

## *VOS PROGRAMMES PREFERES QUAND VOUS LE SOUHAITEZ***AVEC CANALSAT À LA DEMANDE**

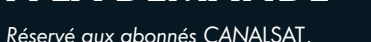

#### **ª***EN CLAIR EN PRATIQUE EN +*

**Avec CANALSAT** À LA DEMANDE*, regardez, quand vous voulez, une sélection des meilleurs programmes de ∏ directement* sur votre téléviseur<sup>(2)</sup>.

■ *Rendez-vous sur le canal* **114** ■ *Sélectionnez CANALSAT À LA DEMANDE.*

■ *Choisissez le programme que vous souhaitez regarder.* ■ *Les programmes proposés sont disponibles jusqu'à 30 jours après leur diffusion à l'antenne.*

■ *Retrouvez tous vos téléchargements dans MES VIDÉOS sur le canal 9 9 .*

*(1) Voir page 17 du MANUEL D'INSTALLATION DE VOTRE DÉCODEUR SATELLITE HD WIFI.*

*(2) Sous réserve de disposer du matériel compatible et d'une connexion Internet haut débit. Sous réserve de disponibilité des programmes. (3) Version multilingue.*

*(1) Voir page 17 du MANUEL D'INSTALLATION DE VOTRE DÉCODEUR SATELLITE HD WIFI.*

*(2) Sous réserve de disposer du matériel compatible et d'une connexion Internet haut débit. Sous réserve de disponibilité des programmes et en fonction de la formule d'abonnement.*

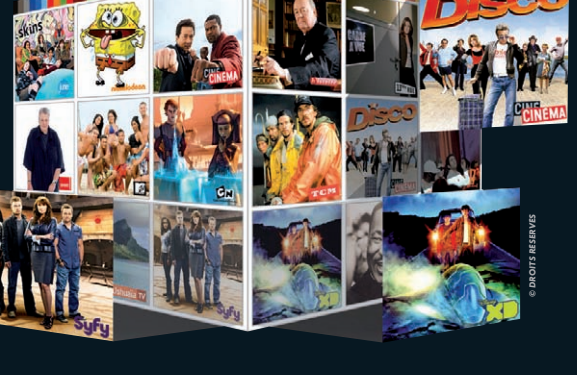

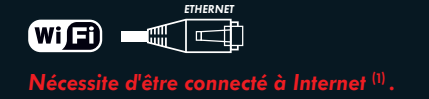

## *DÉCOUVREZVOS SÉRIES PRÉFÉRÉES EN* **AVANT-PREMIÈRE**

*Réservé aux abonnés ¢. Nécessite d'avoir souscrit à l'offre* **5**★*(2).*

#### *EN CLAIR***ª**

*EN PRATIQUE EN +*

#### *Avec le service AVANT-PREMIÈRE, regardez en exclusivité les futures saisons de vos séries préférées avant leur diffusion sur CANAL+.*

■ *Rendez-vous sur le canal* **14**. ■ *Appuyez sur la touche* **OK** *.*  ■ *Sélectionnez le programme de votre choix signalé par* **AVANT-PREMIERE** 

■ *Les épisodes de vos séries sont disponibles sur* AVANT-PREMIÈRE *en version originale sous-titrée.*

AVANT-PREMIE<mark>I</mark>

*© 2008 WARNER BROS. TELEVISION*

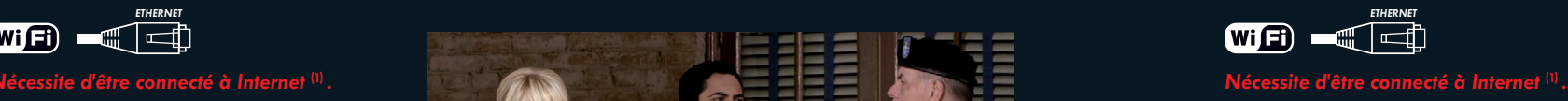

*PROFITEZ DE CAN***ALPLAY***, LE SERVICE VODDU***GROUPE CANAL+** 

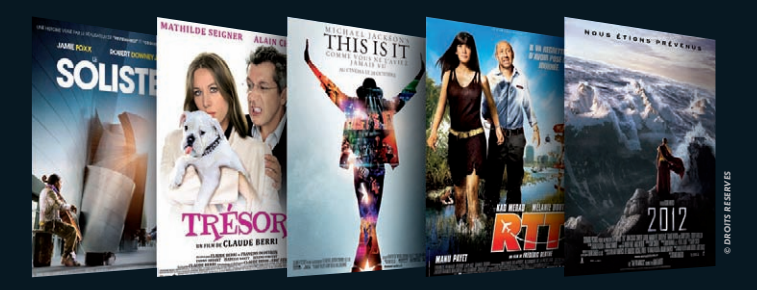

#### **ª***EN CLAIR EN PRATIQUE EN +*

*Retrouvez directement sur votre téléviseur des milliers de vidéos(2) à louer pour tous les goûts (action, romantique, thriller,…) et les dernières nouveautés cinéma.*

#### ■ *Rendez-vous sur le canal 2 1 9 .*

■ *Créez un compte CANALPLAY directement sur votre téléviseur.*

■ *Saisissez vos coordonnées bancaires en toute sécurité.*

■ *Louez le film de votre choix*.

■ Commencez le visionnage *du film avant même la fin du téléchargement du programme.*

■ *Retrouvez tous vos téléchargements dans MES VIDÉOS sur le canal 9 9 .*

(2) Offre disponible à partir de l'été 2010. Pour en savoir plus sur l'offre **5★** et le disque dur ¢, rendez-vous sur ESPACECLIENTCANAL.FR. (2) Vidéo à la demande - A partir de 0,99€ la location.<br>2 *(1) Voir page 17 du MANUEL D'INSTALLATION DE VOTRE DÉCODEUR SATELLITE HD WIFI.*

*(1) Voir page 17 du MANUEL D'INSTALLATION DE VOTRE DÉCODEUR SATELLITE HD WIFI. (2) Vidéo à la demande - À partir de 0,99€ la location.*

#### *2 REGARDER*

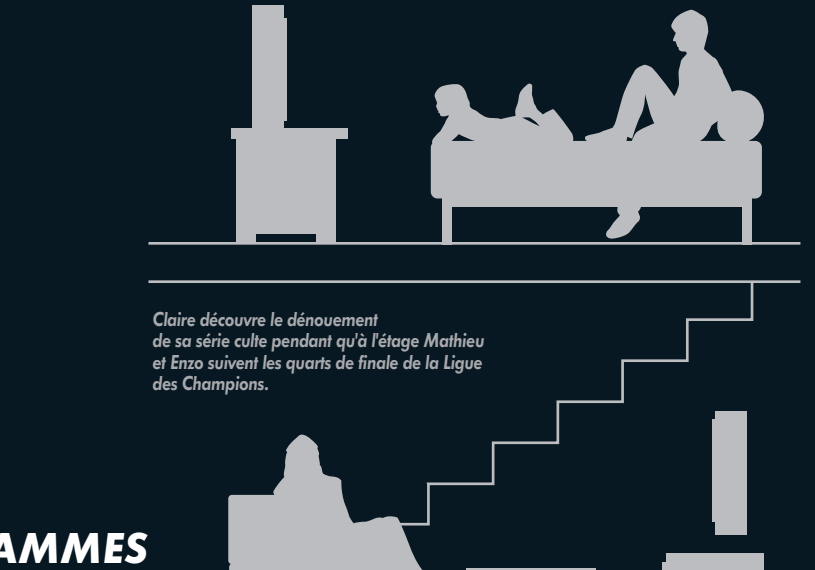

## *PROFITEZ DE VOS PROGRAMMESSUR 2 TÉLÉVISEURS*

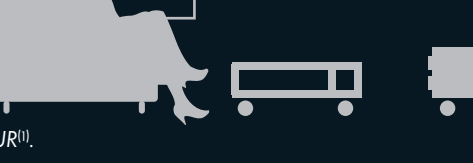

*Nécessite d'avoir souscrit à l'option SECOND DÉCODEUR(1). Nécessite d'avoir souscrit à l'offre* **5**★*(1).*

#### **ª***EN CLAIR EN PRATIQUE EN +*

*Grâce à l'installation d'un second décodeur, chaque membre de la famille peut suivre le programme qui lui plaît dans la pièce de son choix.*

#### ■ *Souscrivez à l'option SECOND DÉCODEUR.*  ■ *Raccordez votre second téléviseur à votre second*

*pour éviter de modifier l'installation de votre parabole (un deuxième câble antenne n'est pas nécessaire).*

*Utilisez un Kit CPL(2)*

## *3 ENREGISTRER*

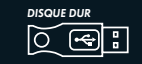

**ª**

*Nécessite d'être équipé du disque* dur **CANAL+**.

## *ENREGISTREZ INSTANTANÉMENTVOTRE PROGRAMME*

## *Vous pouvez lancer EN CLAIR EN PRATIQUE EN +*

*instantanément l'enregistrement d'un programme et le conserver sur le disque dur CANAL+, tout en regardant une autre chaîne.*

■ *Souscrivez à l'offre* **5**★ *sur ESPACECLIENTCANAL.FR.*  ■ *Sélectionnez la chaîne que vous souhaitez enregistrer.* ■ *Appuyez simplement sur la touche* ● *.*

*Lors de la CONFIRMATION vous pouvez aussi modifier vos paramètres d'enregistrement pour ne jamais manquer la fin de votre programme.*

画

CANAL+

SPORT **FO CONFIRMATION DIFFUSION** 

**COMMENCER** 

L'ENREGISTREMENT

 $\equiv$  5 MIN AVANT

**SUPPORT ENREG** 

**VALIDER** ANNULER

**CHAMPIONNAT DU MONDE...** 

**FINIR** 

**L'ENREGISTREMENT** 

 $\boxed{=}$  5 MIN APRES

 $\equiv$  JEU 3 AVR DE 16H35 A 17H45

**EDISQUE INTERNE PROTEGER** 

14.45

■ *Validez pour confirmer votre enregistrement.*

#### *(1) Rendez-vous sur ESPACECLIENTCANAL.FR pour en savoir plus sur l'option SECOND DÉCODEUR. (2) Disponible fin 2010.*

*décodeur.*

*© DROITS RÉSERVÉS*

### *3 ENREGISTRER*

## DISQUE DUR<br>**O**<del>C</del>

#### *Nécessite d'être équipé du disque* dur **CANAL+**.

## *PROGRAMMEZ UN ENREGISTREMENT*

*Nécessite d'avoir souscrit à l'offre* **5**★*(1).*

#### **ª***EN CLAIR EN PRATIQUE EN +*

*Programmez l'enregistrement d'un programme en toute simplicité depuis les touches MENU et GUIDE de votre télécommande.*

#### $4$  CANAL+ **CHAMPIONNAT INTERNATIO...** SPORT **B CONFIRMATION VOUS ENREGISTREZ ACTUELLEMENT LA DIFFUSION DU JEU 03 AVR DE 16H35 A 17H45 MODIFIER** VOUS ENREGISTREZ ACTUELLEMENT **TOUS LES EPISODES** ET VOUS CONSERVEZ LE DERNIER EPISODE MODIFIER VALIDER **ARRETER L'ENREG.**

*Programmez à tout moment l'enregistrement de toute la saison de votre série préférée, en sélectionnant*

*© DROITS RÉSERVÉS*

*ENREGISTRER TOUS LES EPISODES.*

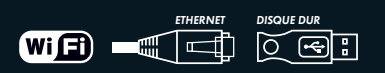

*Nécessite d'être connecté à Internet (1)*  **et équipé du disque dur CANAL+** 

## *ENREGISTREZ À DISTANCE*

**ª**

#### **\* 2 \* & D K B** S'INSCRIRE Mot de passe oublié **CANA**  $\rightarrow$  CESOIR  $\rightarrow$  CETTE SEMAINE  $\rightarrow$  RECHERCHER UN PROGRAMME  $\rightarrow$  GRILLE TV  $T<sub>0</sub>$  $\Rightarrow$  CINEMA  $S$ **O** ENREGISTRER CE PROGRAMME  $\Rightarrow$  graves **REGARDER EN HONE**  $\rightarrow$  scenes + sur canalsat.  $\triangle$  *DECOUNTRY* **DISPONIBLE AUSSI**  $+$  DIVERTISSEMEN - CHARME **INALISER**  $\Rightarrow$  GRILLETY ter à mon agene ● **ER CE PROGRAMMI** PARTAGEZ VOTRE TV ENREGISTRER A DISTANC CANALSAT WEB TV **BANDES ANNONCES**

## *Nécessite d'avoir souscrit à l'offre* **5**★*(2).*

## *EN CLAIR EN PRATIQUE EN +*

*Ne manquez plus le début de votre soirée. En un clic vous déclenchez à distance l'enregistrement de votre programme, n'importe où, 24h/24.*

■ *Activez la fonction ENREGISTREMENT À DISTANCE lors du réglage*  de votre décodeur<sup>(3)</sup>.

*Désormais, ne manquez plus aucun programme et maîtrisez vos enregistrements en toute simplicité, où que vous soyez !*

*puis cliquez sur le bouton* ● *de la Fiche Programme.*

■ *Choisissez votre programme sur CANAL*SAT.FR/GRILLE TV*,* 

(1) Offre disponible à partir de l'été 2010. Pour en savoir plus sur l'offre 5★ et le disque dur CANAL+, rendez-vous sur ESPACECLIENTCANAL.FR. (3) Voir page 41 du MANUEL D'INSTALLATION DE VOTRE DECODEUR SATELLITE HD WIFI. *(1) Voir page 17 du MANUEL D'INSTALLATION DE VOTRE DÉCODEUR SATELLITE HD WIFI. (2) Offre disponible à partir de l'été 2010. Pour en savoir plus sur l'offre 5*★ *et le disque dur ¢, rendez-vous sur ESPACECLIENTCANAL.FR. (3) Voir page 41 du MANUEL D'INSTALLATION DE VOTRE DÉCODEUR SATELLITE HD WIFI.*

*Appuyez sur GUIDE , rendez-vous sur la Fiche Programme et sélectionnez*

*ENREGISTRER.*

### *3 ENREGISTRER*

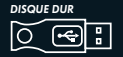

*Nécessite d'être équipé du disque* dur **CANAL+**.

## *RETROUVEZ VOS ENREGISTREMENTS*

*Nécessite d'avoir souscrit à l'offre* **5**★*(1).*

## **ª**

*Visualisez vos enregistrements et classez-les par affinité de genres : Cinéma, Sport, Divertissement,… grâce au service MES VIDÉOS.*

## *EN CLAIR EN PRATIQUE EN +*

**MES VIDEOS** 

TOUS

PROGRAMM CINEMA SPORT **SERIES JEUNESSE DECOUVERT DIVERTISSEMI** 

 $6V$ 

■ *Rendez-vous sur le canal 9 9 .* ■ *Utilisez les flèches pour sélectionner un programme.* ■ *Validez avec OK pour le regarder, l'effacer, le protéger…*

#### *En cochant la case PROGRAMMES VERROUILLÉS, vous ferez apparaître l'ensemble des programmes verrouillés par le code parent.*

*© Droits réservés.*

99 MES VIDEOS LE TOUR DE FRANCE

122 MIN - SPORT 图

*© DROITS RÉSERVÉS*

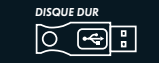

**ª**

*Nécessite d'être équipé du disque* dur **CANAL+**.

## *CONTRÔLEZ LE DIRECT*

*Nécessite d'avoir souscrit à l'offre* **5**★*(1).*

## *EN CLAIR EN PRATIQUE EN +*

*Grâce à cette fonctionnalité, vous avez la possibilité de :*

- *mettre un programme en pause et le reprendre là où vous l'avez laissé,*
- *revenir sur une scène ou une action.*

■ *Appuyez sur la touche pour suspendre le programme.*

 $\Box$ 

■ *Appuyez sur la touche pour le reprendre en léger différé.*

■ *Appuyez sur les touches*  **B** *pour revenir en arrière et avancer.*

■ *Suspendez vos programmes jusqu'à 1 heure maximum.*

■ *A la lecture d'un programme en différé, vous pouvez choisir à tout moment le format qui vous convient (langues/sous-titres).*

*© DROITS RÉSERVÉS*

# *4 INFOS PRATIQUES*

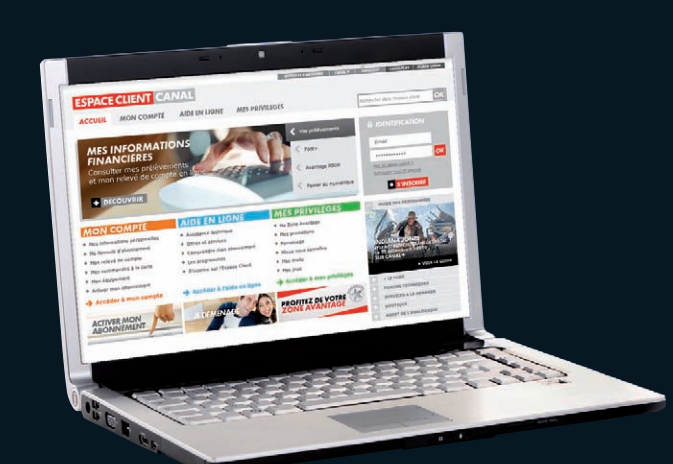

## *RETROUVEZ DES CONSEILS SURL'ESPACE CLIENT*

## **ª**

*EN CLAIR EN PRATIQUE EN +*

■ *Munissez-vous de votre Sur l'Espace Client accessible 7J/7 et 24h /24, la rubrique AIDE EN LIGNE vous donne des conseils personnalisés pour utiliser tous les services de votre décodeur et des astuces pour vous dépanner en ligne.*

*N°Client que vous retrouvez sur votre contrat et de votre adresse mail.* ■ *Rendez-vous sur ESPACECLIENTCANAL.FR.* ■ *Inscrivez-vous en 2 minutes.*  ■ *Identifiez-vous pour accéder à votre compte.*

*Vous pouvez aussi gérer votre abonnement selon vos envies et en toute sécurité :*

■ *consultez votre contrat et vos prélèvements,* ■ *actualisez vos coordonnées,* ■ *modifiez votre formule d'abonnement.*

## *COMMANDEZ VOS ACCESSOIRES SUR LA BOUTIQUE CANAL*

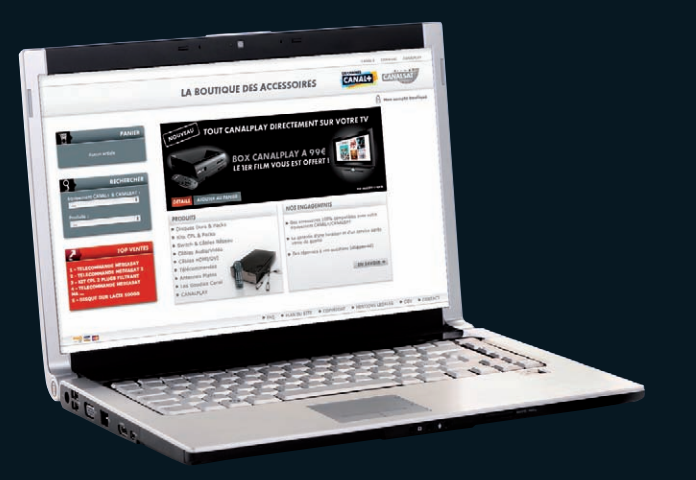

#### **ª***EN CLAIR EN PRATIQUE EN +*

*Retrouvez tous les accessoires compatibles avec votre matériel à LA BOUTIQUE CANAL : câble Ethernet, disque dur externe, kit CPL …*

■ *Rendez-vous sur LABOUTIQUECANAL.FR.* ■ *Commandez en ligne votre accessoire.*

*Découvrez les meilleurs produits disponibles sur le marché, ils ont été testés pour vous garantir une qualité optimale.*

## *MAÎTRISEZ VOTRETÉLÉCOMMANDE*

## ■**<sup>1</sup>** *TV*

*Passage en mode TV permet de commander les fonctionnalités de votre TV (voyant allumé).*

### ■**<sup>2</sup>** *OK*

*Validation d'un choix.*

### ■**<sup>3</sup>** *RETOUR*

■ *Retour au dernier écran.* ■ *Aller-retour entre 2 chaînes.*

#### ■**<sup>4</sup>** *MENU*

*Accès aux informations de vos programmes et aux services.*

#### ■**<sup>5</sup>** *ZOOM*

*Changement du format de l'image (4/3 – 16/9ÈME).*

■**<sup>6</sup>** *V+/V-Réglage du volume.*

■**<sup>7</sup>** *1234… Accès à un canal particulier.*

## ■**8**

■ *Saut en arrière de 8* **B** *Retour arrière* (appui*long).*

#### ■**9** *Lecture.*

■**10** *Retour au direct ou arrêt de la lecture ou de l'enregistrement d'un programme.* 

> ■**<sup>11</sup>** *MARCHE/ARRET Mise en veille du décodeur.*

■**<sup>12</sup>** *FLÈCHES DE NAVIGATION*

■**<sup>13</sup>** *SORTIE Sortie d'une application (MENU ou GUIDE par exemple).*

■**<sup>14</sup>** *GUIDE Accès au Guide.*

■**<sup>15</sup>** *P+/P— Changement de chaîne.*

■**16** *Coupure ou rétablissement du son.*

#### ■**17**■ *Saut en avant de 30 secondes*<br>(appui-court) *(appui-court).* ■ *Avance rapide (appui-long).*

## ■**18**

*Enregistrement d'un programme.*

■**19** *Pause sur un programme enregistré ou en direct.*

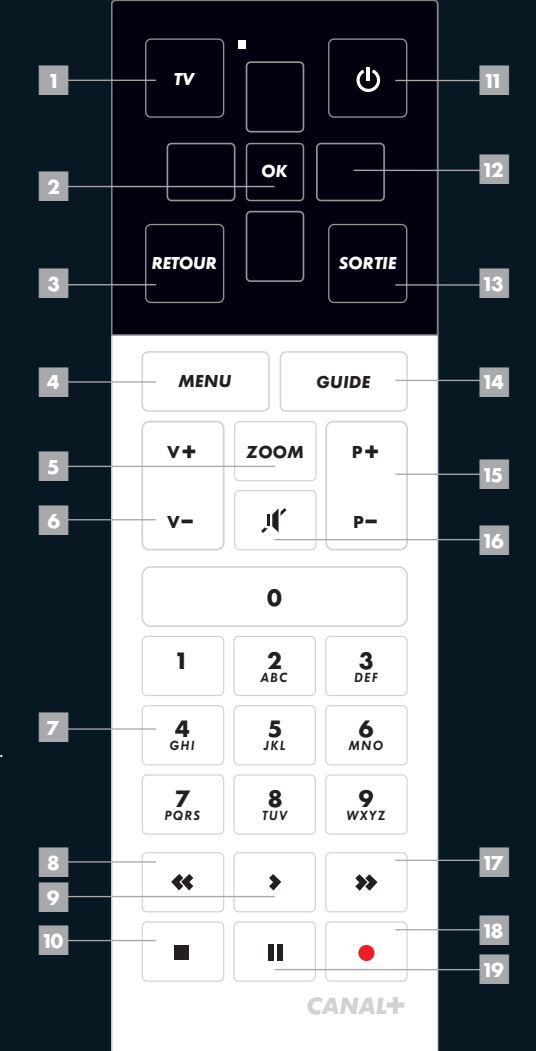

## *RETROUVEZ TOUS LES SERVICESDE VOTRE DÉCODEUR INCLUS DANS VOTRE OFFRE*

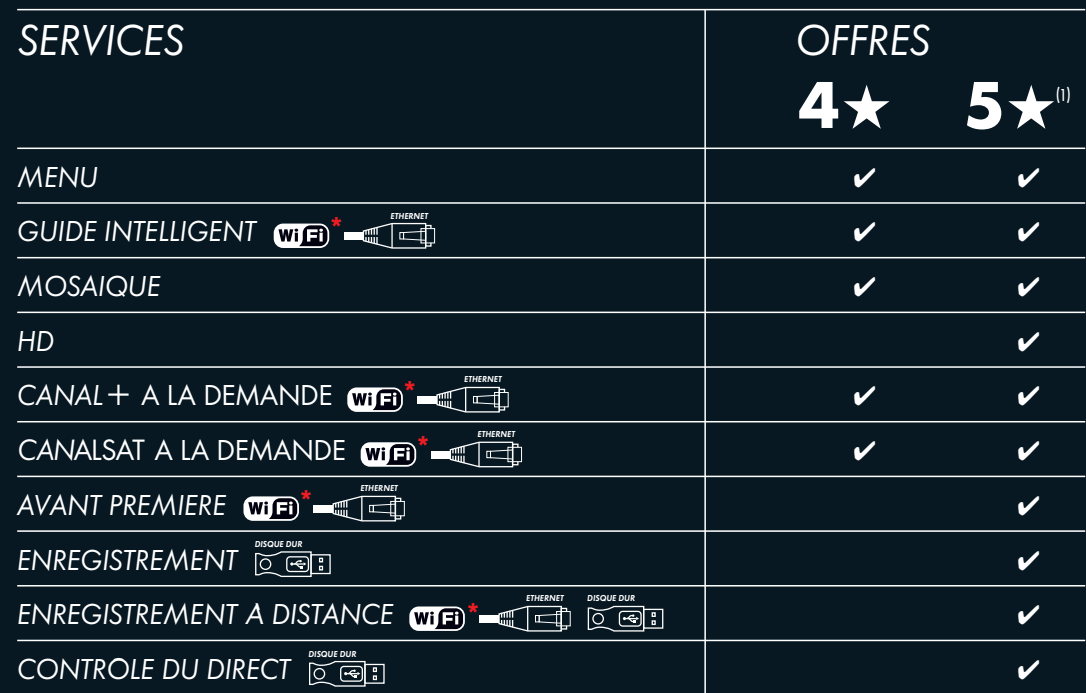

Sont également inclus dans l'offre 5★ les services CANAL+ et/ou CANALSAT MOBILE et CANAL+ et/ou CANALSAT WEB TV pour regarder votre télé sur votre mobile<sup>(2)</sup> et sur le web.

*Nécessite d'être connecté à Internet.* <u>|  $\odot$  မြ</u>] Nécessite d'être équipé du disque dur CANAL+. **≥** *WIFI fonction activée été 2010* 

requiement disponible en Wirl sur irod Touch (OS 3.X).<br>2 *(1) Offre disponible à partir de l'été 2010. Pour en savoir plus sur l'offre 5*★ *et le disque dur ¢, rendez-vous sur ESPACECLIENTCANAL.FR. (2) Offre accessible en WIFI et en 3G/3G+ sur iPhone (OS3.x) dans le cadre d'un forfait incluant la consommation de data en illimité. Également disponible en WIFI sur iPod Touch (OS 3.x).*

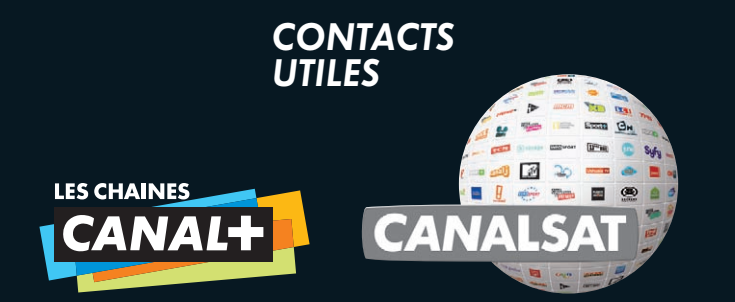

### *INTERNETESPACECLIENTCANAL.*FR

*Cet espace interactif est conçu*  H*pour vous simplifier la vie. Accessible 24 /24–7J/7.*

*TÉLÉPHONECentre de Relations Clients* H*0 892 39 39 10 (0,34€/min. depuis un poste fixe) du lundi au samedi de 08 00 à 22 00.*

#### *COURRIER62976 ARRAS CEDEX 9*

*N'oubliez pas de mentionner votre numéro Client et vos coordonnées téléphoniques afin que nous puissions vous rappeler si nécessaire.*

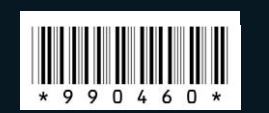

DU SPECTACLE 92130 ISSY-LES-MOULINEAUX - FINGUEUR IN ZENOSE *SAS AU CAPITAL DE 74 000¥ \_ 383 866 795 RCS NANTERRE. SIÈGE SOCIAL : 1 PLACE DU SPECTACLE 92130 ISSY-LES-MOULINEAUX \_ FINGUEUR IN ZENOSE. MANUEL D'UTILISATION HD WIFI \_ 07/10 - ¢ SA AU CAPITAL DE 95 018 076¥ \_ 329 211 734 RCS NANTERRE ¢ DISTRIBUTION,*  329 211 734 RCS NANTERRE CANAL+ DISTRIBUTION CANAL + SA AU CAPITAL DE 95 018 076 € -RCS NANTERRE. SIEGE SOCIAL: 1 PLACE  $-383866795$  $07/10.$  $\Psi$ ј<br>Э ŌOO  $\frac{1}{2}$ **MANUEL D'UTILISATI** SAS AU CAPITAL DE

*INTERNATIONAL - BOB L'ÉPONGE (NIKELODEON) : © 2010. VIACOM INTERNATIONAL INC. CRÉÉ PAR STEPHEN HILLENBURG. - RUSH HOUR 3 (CINE CINEMA) : © 2007 NEW LINE CINEMA - QUAND LA TV DÉRAPE (JIMMY) : © JIMMY - PRODUCTIONS - JAMEL COMEDY CLUB (COMEDIE) © KISSMAN - SKYRUNNERS, L'ODYSSÉE DES FRÈRES BURNS (DISNEY XD) : © DISNEY - PLANETE BAC (PLANETE) : © ITN SOURCE - SAM SAM (TIJI) : © POMME D'API, 2000 © BAYARD BIENVENUE À JERSEY SHORE (MTV) : CREDIT SCOTT GRIE (PICTURE GROUP) - STAR WARS : CLONE WARS (CARTOON NETWORK) : TM& © 2006 CARTOON NETWORK. © 2006 LUCASFILM LTD. & TM . ALL RIGHTS RESERVED - SOUTH* entrrainment centropous entrrainment earemeil roductions RTT du 13/04 au dra 2/000 studio canal lem productions - Few te half production tresde du 0.4 au 0.2010 o pathe © ¢ANAH- TOP 14 : © ¢ANAH : © 2008 UNITED ARTISTS PRODUCTION FINANCE ILC. ALL RIGHTS RESERVED - DEXTER SAISON A MENTWORKS INC. - COCO : © 2008 LEGENDE / LÉGENDE FILMS / KS3 *DRAPEAUX (EUROSPORT) : © GETTY IMAGES - EN PLEINE TEMPETE (TCM) : © WARNER BROS. INTERNATIONAL TELEVISION - DISCO (CINÉ CINÉMA) : © 2007 LGM CINEMA / STUDIO CANAL / TF1 FILM PRODUCTION / JOINVILLE* DISTRIBUTION - HISCH - JA RETITE REINE IN IT DUIS ALLA JULIA 2012 2010 DES CONVIRSES COUVABLE ANDER THE SUN VALUATION DESCRIPTIONS LE SOLISTE DU 27/04 AU 01/09/2010 *ELEVATOR INC - DESPERATE HOUSEWIVES SAISON 6 : © 2009 AMERICAN BROADCASTING COMPANIES, INC. ALL RIGHTS RESERVED. - HARCELES : © 2008 SCREEN GEMS, INC. ALL RIGHTS RESERVED - SEANCE INVESTIGATION : BANLIEUE 13 ULTIMATUM : © 2008 EUROPACORP - TF1 FILMS PRODUCTION - CIBY 2000 - NURSE JACKIE : © LIONSGATE AND SHOWTIME IN ASSOCIATION WITH CARYN MANDABACH PRODUCTIONS AND MADISON GRAIN* 0*4 ALL OL/09 /20 PARK (GAME ONE) : © COMEDY CENTRAL - USHUAIA EXTREME NATURE (USHUAIA TV) : © STARFACE - SANCTUARY (SYFY) : © DOUBLE V - CYCLE CHURCHILL (HISTOIRE) : © FURNACE - GARDE A VUE (13E RUE ) : © EPP - VISUELS* © 2009 GAUMONT / MANDARIN CINEMA / M6 FILMS - IFS NOCES REBELLES : © 2007 DREAMWORKS, ILC. - MILLENIUS PORPORD - FNGRENAGE SAISON 3 : © NATHALIE MAZÉAS / \$ON & LUMIÈRE / ¢ NATHALIE MAZÉAS / ¢ NATHALIE MAZÉAS / ¢ ANATHA *CINÉMA / STUDIOCANAL / TF1 FILMS PRODUCTIONS - LE CODE A CHANGE : © 2008 THELMA FILMS - WELCOME : © 2008 NORD-OUEST FILMS • ∏*A LA DEMANDE *: SKINS SAISON 2 (JUNE) : © ALL3MEDIA JEUNESSE ANIMATION/ARANÉO/GULLI, AVEC FRANCE 5, TIJI, LE CNC, LA RÉGION POITOU-CHARENTE, ET LE DÉPARTEMENT DE LA CHARENTE2007 • CANAL*PLAY *: 2012 DU 24/04 AU 23/07/2010 © SONY PICTURES ¢*A LA DEMANDE *: SAFARI : © 2009 ESKWAD / PATHE PRODUCTION / TF1 FILMS PRODUCTION / M6 FILMS - FESTIVAL DE CANNES 2010 : © ¢ / XAVIER LAHACHE - OSS 117, RIO NE REPOND PLUS :*  **PHIG PITIC SANIC CLICLE DI 197** Ě IY MUSIC ENTERTAINMENT. MU PRODUCTIONS CANALSAT A LA DEMAND **ANNAIRY** N AS COLUMBIA RΠ *© WORKING TITLE - DREAMWORKS SKG - UNIVERSAL PICTURES - STUDIO CANAL*CANAL+ A LA DEMANDI Ē ś ĉ

**NOTEZ VOTRE N° CLIEN**